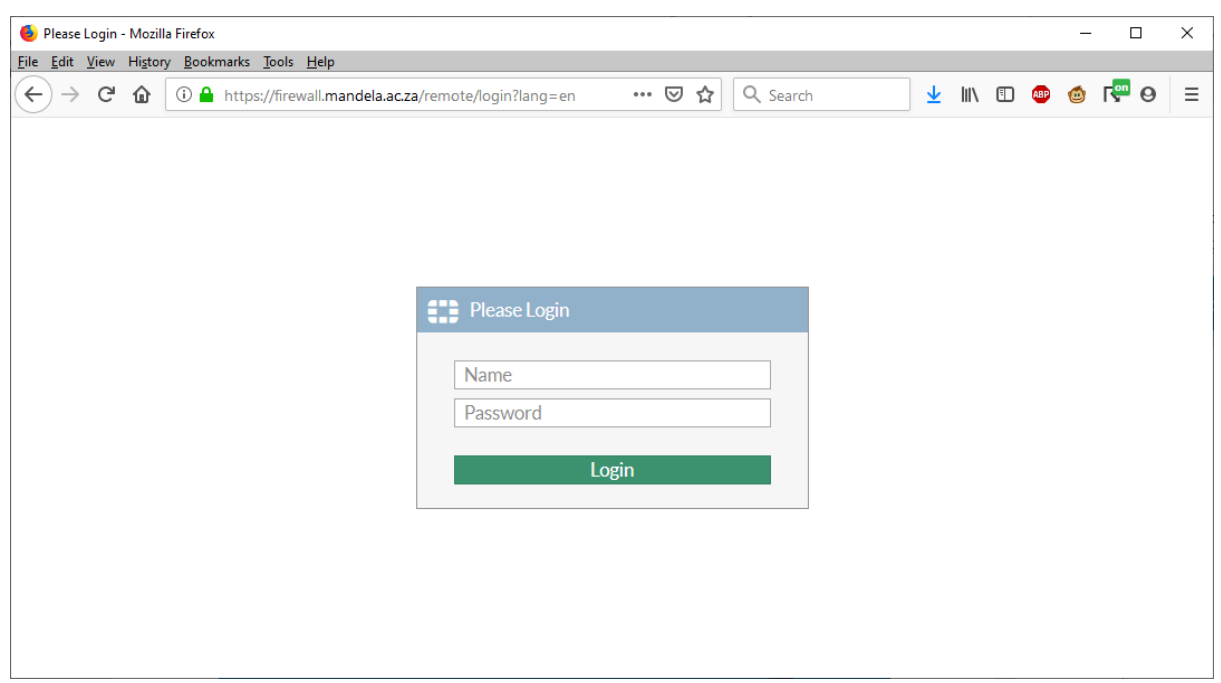

Login in with username and password, no leading or trailing mandela.ac.za or nmmu.ac.za

Click on Download FortiClient and select your OS.

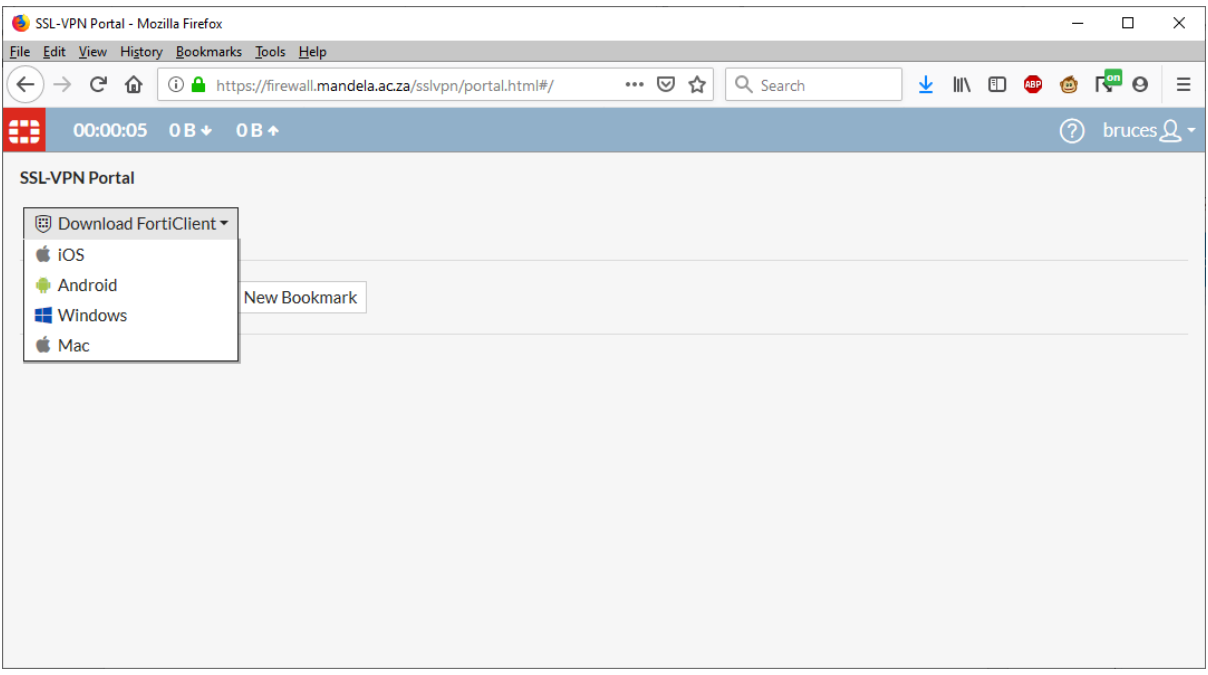

Download and install the correct client. Installation is the usual Next->Next process and when completed, it will automatically start the client. If it prompts to reboot, please do so before continuing.

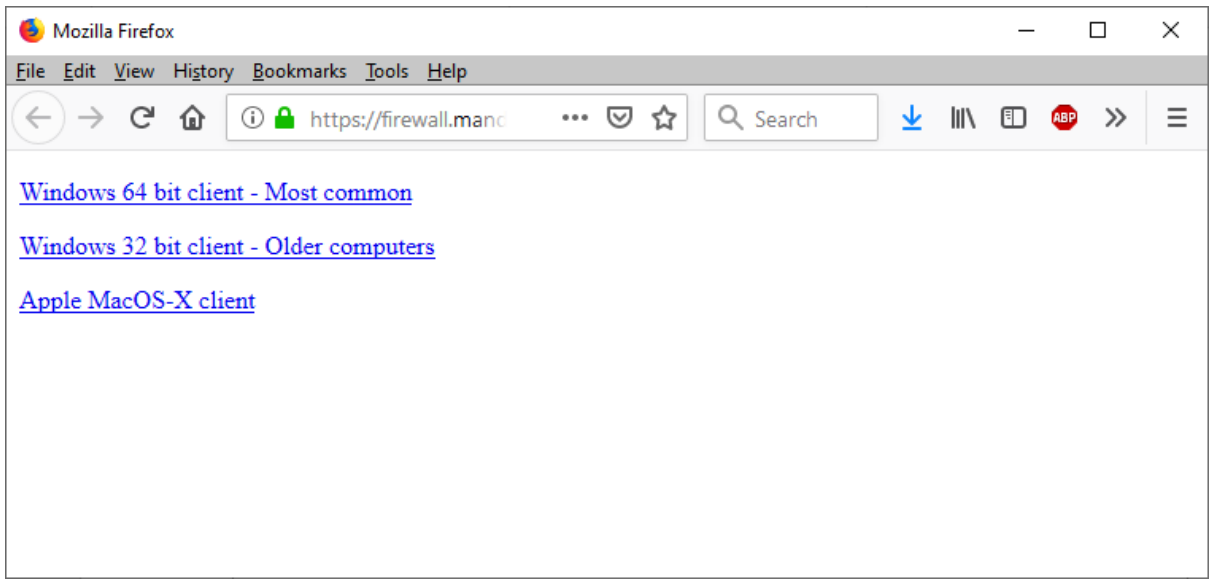

Find the blue shield icon in the system tray on the right side of your taskbar, click and then click on Open FortiClient Console.

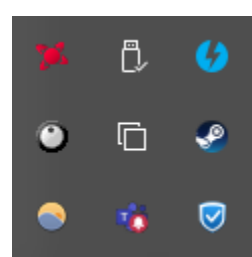

## Accept the license terms if prompted.

## Click on Configure VPN to start.

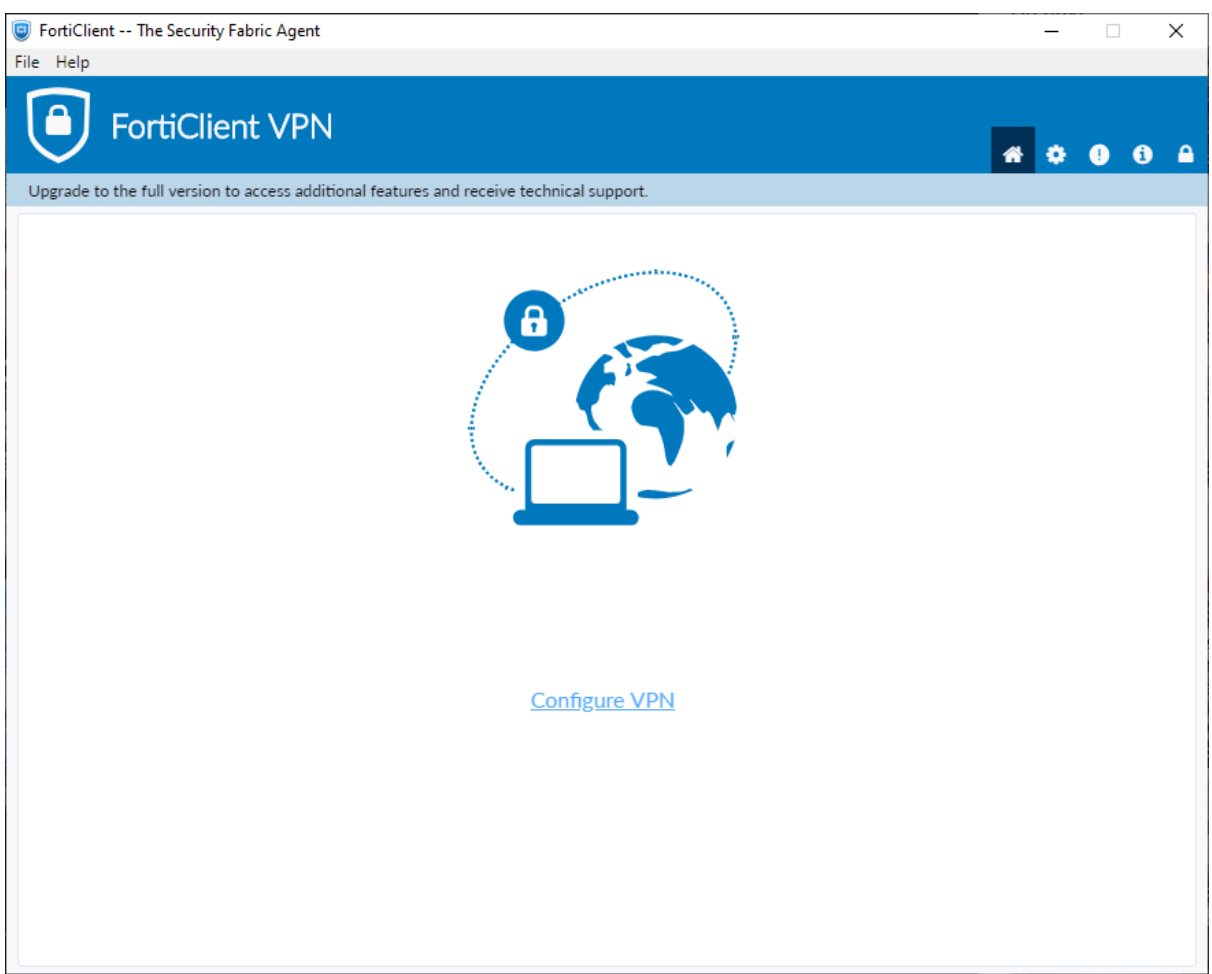

Enter the Connection Name as **Mandela FortiVPN**

Enter the remote gateway as **firewall.mandela.ac.za**

Click **Save login** next to Authentication and then enter your username in the Username field.

Click **Save** to continue.

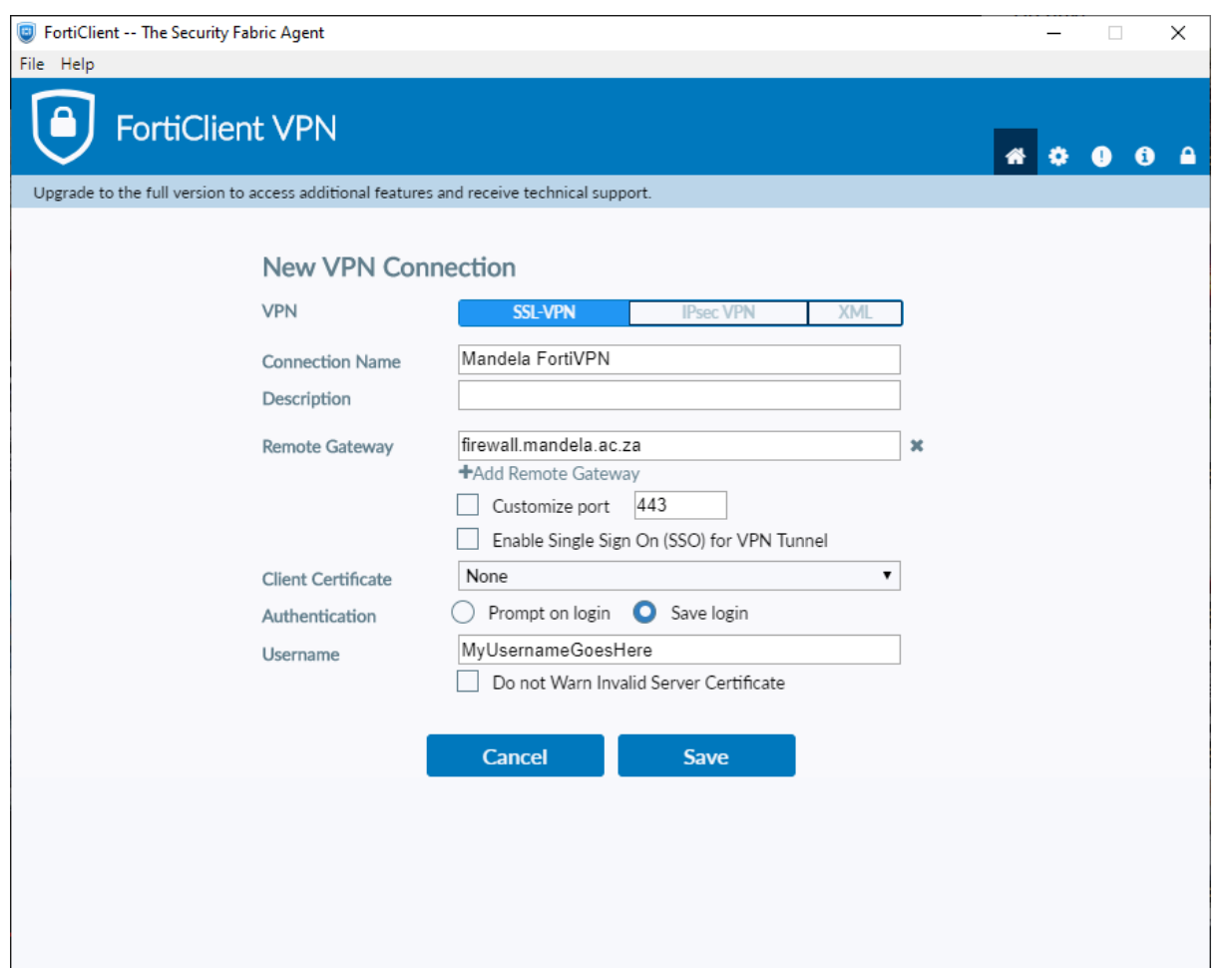

The Mandela FortiVPN will be selected by default.

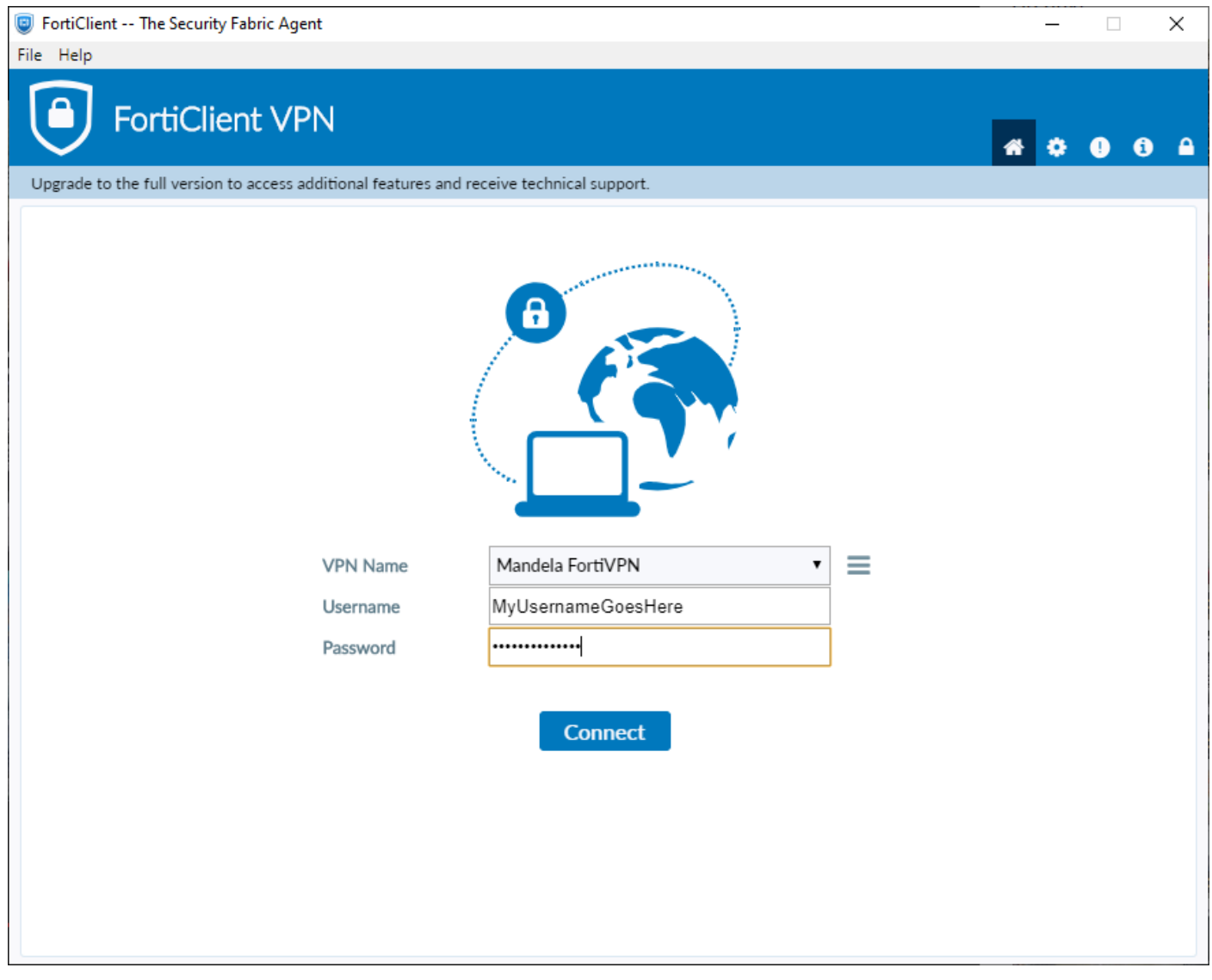

Enter your username and password and click Connect.

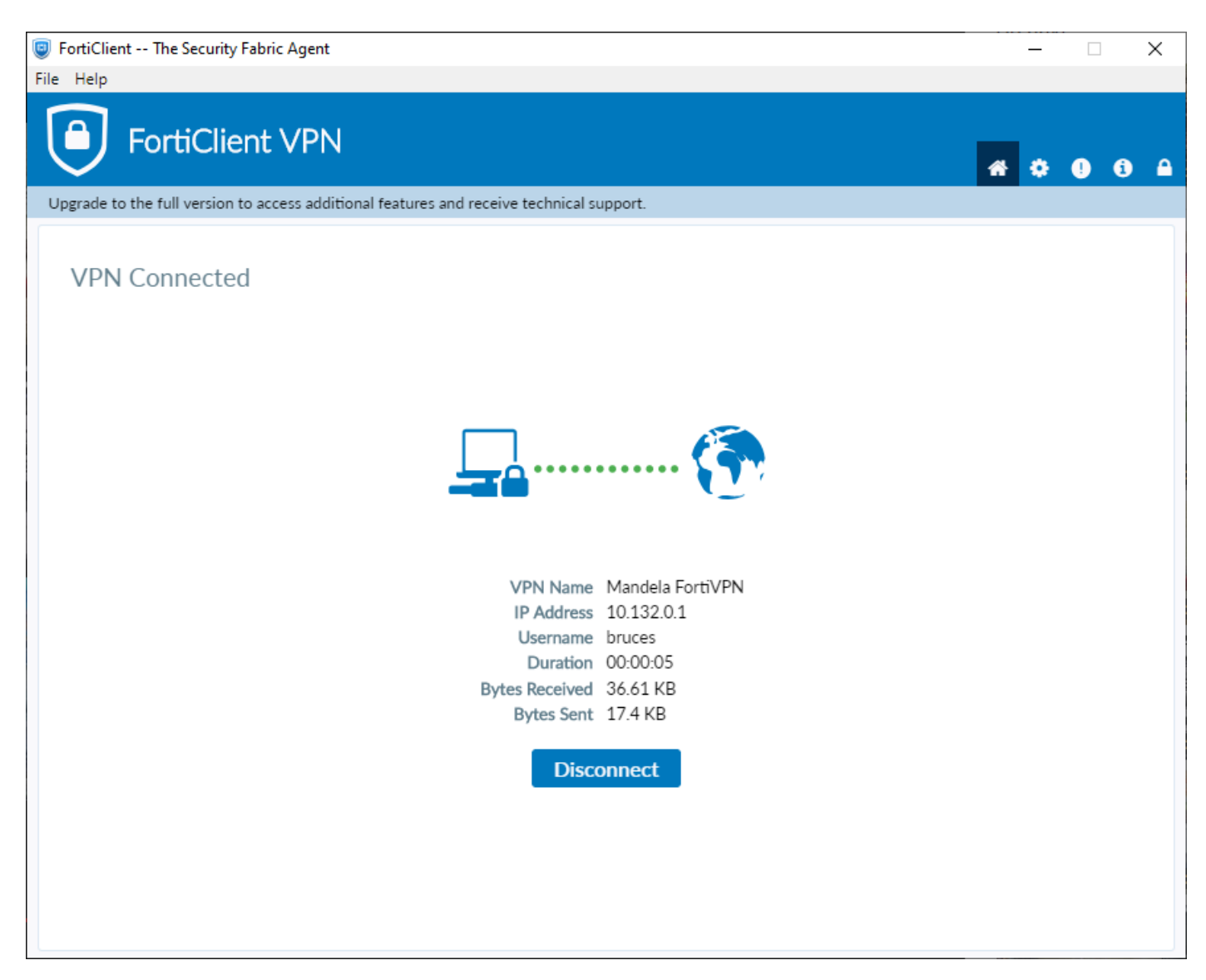

Once connected, use the University network as normal and click Disconnect when you are done.

Once the profile for Mandela FortiVPN has been created, you will see a Connect To "Mandela FortiVPN" in the menu that appears when you click on the blue shield icon. Clicking that will take you straight to the Connect window.

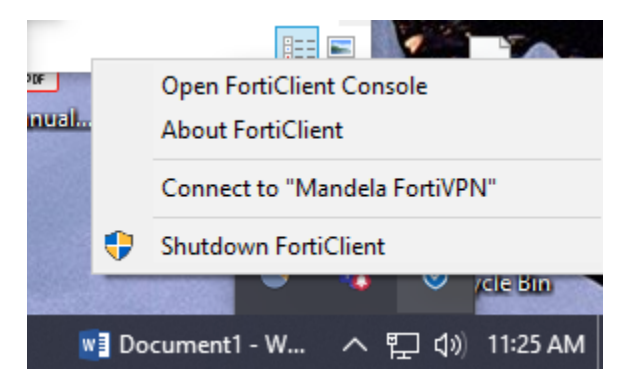